# Elgato Video Capture

### **Convert Homemade VHS Tapes Directly to Computer File**

Skip the DVD creation process altogether. Using the Elgato Video Capture device and software, video output signals from a VCR or other device can be converted directly to an MPEG or MP4 file that can be viewed and edited using a computer and creative software.

#### **Video Capture Software**

Available for free download from the Elgato Website, the Video Capture software must first be installed in order for the device to work. This software may be installed on both Windows and Mac computers. Visit the link below and download the version for your computer's operating system.

NOTE: Windows users may need to install an additional driver, which is available using the link below.

<https://www.elgato.com/en/downloads> (Direct Link, select the Product "Video Capture" and your Operating System and then click the blue download icon pictured below.

**Disclaimer**: The copyright law of the United States (Title 17, U.S. Code) governs the making of photocopies or other reproductions of copyrighted material. The person using equipment is responsible for any infringement.

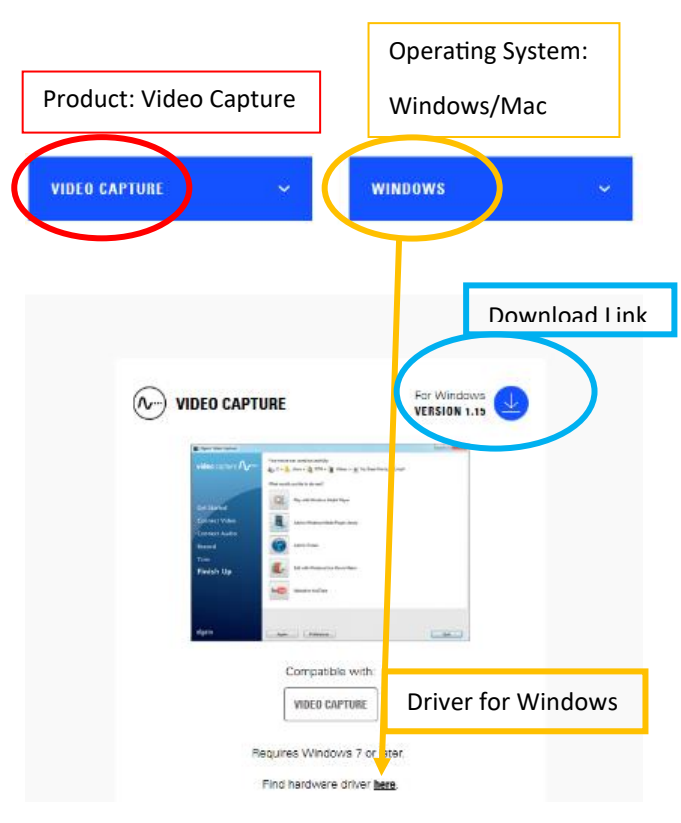

## **Instructions After Installing Software**

- 1. Connect the Elgato Video Capture device to an open USB port on your computer.
- 2. Open the Elgato Video Capture application on your computer. If it asks you to register your product, you may choose to "Skip Registration."
- 3. You should see a "Get Started" screen.
- 4. Enter in the name of your movie, for example "Wedding 1983."
- 5. Select the length of your video. If accurate, this will give you the estimated amount of hard disk space required to save this file onto your computer or flash drive.
- 6. Check your preferences to select where your recording will be saved on your computer.

From a Windows computer, "Preferences" is located at the bottom of the application window.

From a Mac, go to the top of the screen and click on "Elgato Video Capture" and select "Preferences."

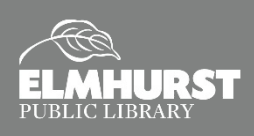

video capture  $\boldsymbol{\Lambda}$ 

 $\mathbb{S}[\mathbf{m}]$  with

## Elgato Video Capture

#### **Instructions Continued**

- 7. Select "Continue."
- 8. Connect the RCA cables from the Elgato Video Capture device to the Video Output of your VCR, Camcorder, or other peripheral device.
- 9. Prepare your VCR, camcorder, or other peripheral device for playback. Once connected properly you should no longer see "No Signal" displayed on your computer; when you play your video you should see it play through your computer.
- 10. Select the proper aspect ratio: either 4:3 or 16:9. **Note**: most older videos will be 4:3. For best results, match the original footage aspect ratio. You will notice your video is stretched a bit if the wrong format is selected.
- 11. Select "Continue."
- 12. This next screen tests for audio playback. If your source video contains audio, you should see the audio levels and be able to hear the audio play back through your computer.
- 13. Select "Continue."
- 14. Now you are ready to record. You should see a large, red "Start Recording" button in the lower right side of the window.
- 15. Once you have the tape at the beginning, or where you would like to begin the recording, simultaneously hit play on the VCR, camcorder, or other peripheral device and click "Start Recording."
- 16. When your tape has finished, click "Stop Recording."
- 17. You will be brought to a trimming screen.
- 18. Here, dead footage at the beginning and end of your recording may be cut from the recording by using the trimming feature.
- 19. Drag the slider on the lower left to where you want the beginning to start and drag the slider on the lower right to the spot where you want your recording to end.
- 20. Click "Continue."
- 21. You will see that your video has been saved to your computer or external storage device and you can choose to quit or continue with the options Elgato provides.

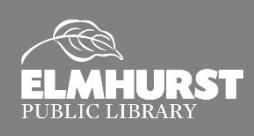